DIO Suppression Attack in RPL

**Software Recommended:** NetSim Standard v13.0 (32-bit/ 64-bit), Visual Studio 2017/2019

**Project Download Link:** [https://github.com/NetSim-](https://github.com/NetSim-TETCOS/DIO_Suppression_Attack_in_IoT_v13_0/archive/refs/heads/main.zip)[TETCOS/DIO\\_Suppression\\_Attack\\_in\\_IoT\\_v13\\_0/archive/refs/heads/main.zip](https://github.com/NetSim-TETCOS/DIO_Suppression_Attack_in_IoT_v13_0/archive/refs/heads/main.zip)

Follow the instructions specified in the following link to download and setup the Project in NetSim:

[https://support.tetcos.com/en/support/solutions/articles/14000128666-downloading-and-setting](https://support.tetcos.com/en/support/solutions/articles/14000128666-downloading-and-setting-up-netsim-file-exchange-projects)[up-netsim-file-exchange-projects](https://support.tetcos.com/en/support/solutions/articles/14000128666-downloading-and-setting-up-netsim-file-exchange-projects)

## **Introduction:**

In DIO Suppression Attack, a malicious node broadcast DIO message to legitimate nodes. If malicious node transmits repeatedly a DIO message that is considered consistent by the receiving nodes. If the nodes receive enough consistent DIOs, they will suppress their own DIO transmission. Since DIO messages are exploited to discover neighbors and the network topology, their continuous suppression can cause some nodes to remain hidden and some routes to remain undiscovered. DIO Suppression attacks affect the performance of IoT networks protocols such as RPL protocol.

### **Implementation in RPL (for 1 sink)**

- In RPL the transmitter broadcasts the DIO during DODAG formation.
- The receiver on receiving the DIO from the transmitter updates its parent list, sibling list, rank and sends a DAO message with route information.
- Malicious node upon receiving the DIO message it transmits DIO message repeatedly to legitimate nodes.
- The legitimate nodes on listening to the malicious node DIO message they will suppress their own DIO transmission.
- The continuous suppression can cause some nodes to remain hidden and some routes to remain undiscovered.

The DIO.c file contains the following functions

1. fn\_NetSim\_RPL\_MaliciousNode( )

This function is used to identify whether a current device is malicious or not in-order to establish malicious behavior.

2. fn\_NetSim\_RPL\_MaliciousNodeReplay() This function is used by the malicious node to transmit DIO message repeatedly to legitimate nodes.

You can set any device as malicious and you can have more than one malicious node in a scenario. Device id's of malicious nodes can be set inside the fn\_NetSim\_RPL\_MaliciousNode() function.

Steps:

**1.** Make sure that the following directory is in the PATH(Environment variable) **<Path where MATLAB is installed>\bin\win64**

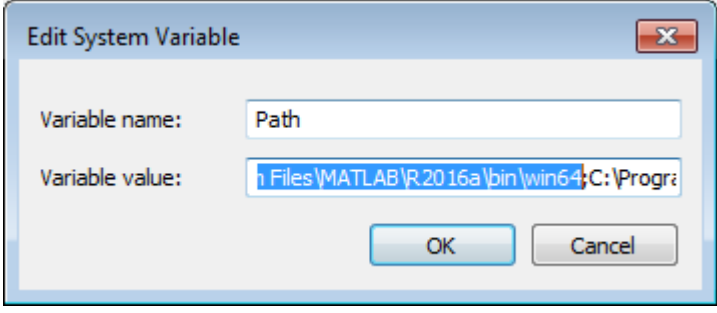

**Note:** If the machine has more than one MATLAB installed, the directory for the target platform must be ahead of any other MATLAB directory (for instance, when compiling a 64-bit application, the directory in the MATLAB 64-bit installation must be the first one on thePATH).

**2.** Open Command prompt as admin and execute the command "matlab -regserver". This will register MATLAB as a COM automation server and is required for NetSim to start MATLAB automation server during runtime.

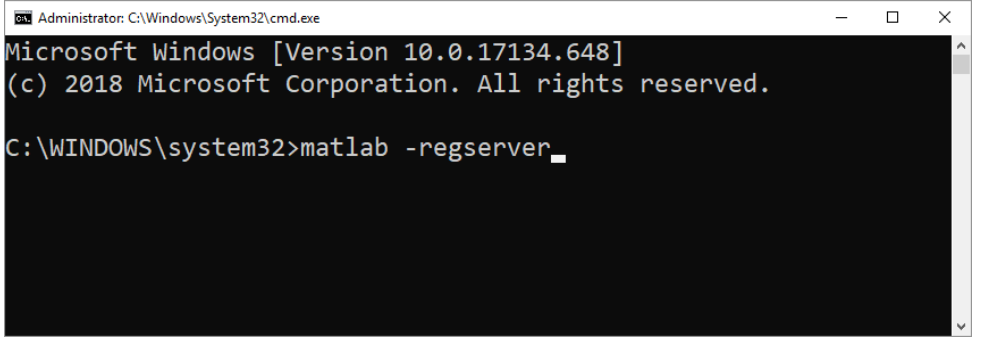

**3.** Go to home page, Click on **Your work>Workspace options** and click on the **Open code** button.

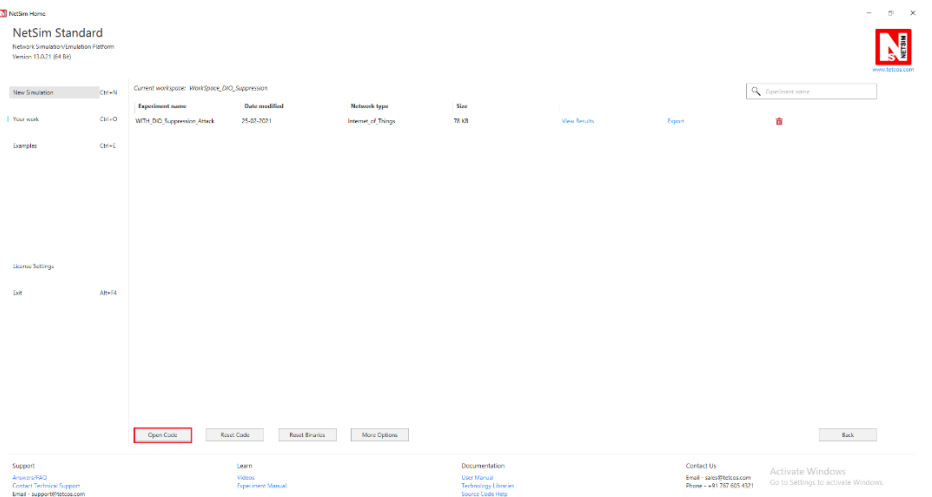

**4.** Set malicious node id in RPL.h file

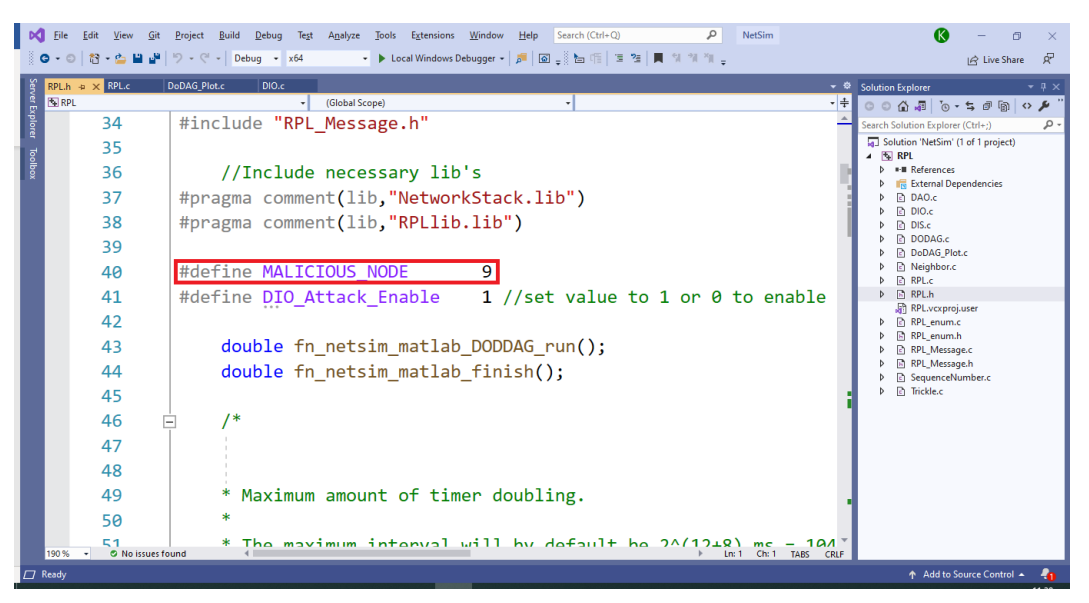

**5.** The section of code that is highlighted is added to the RPL\_Message.c file

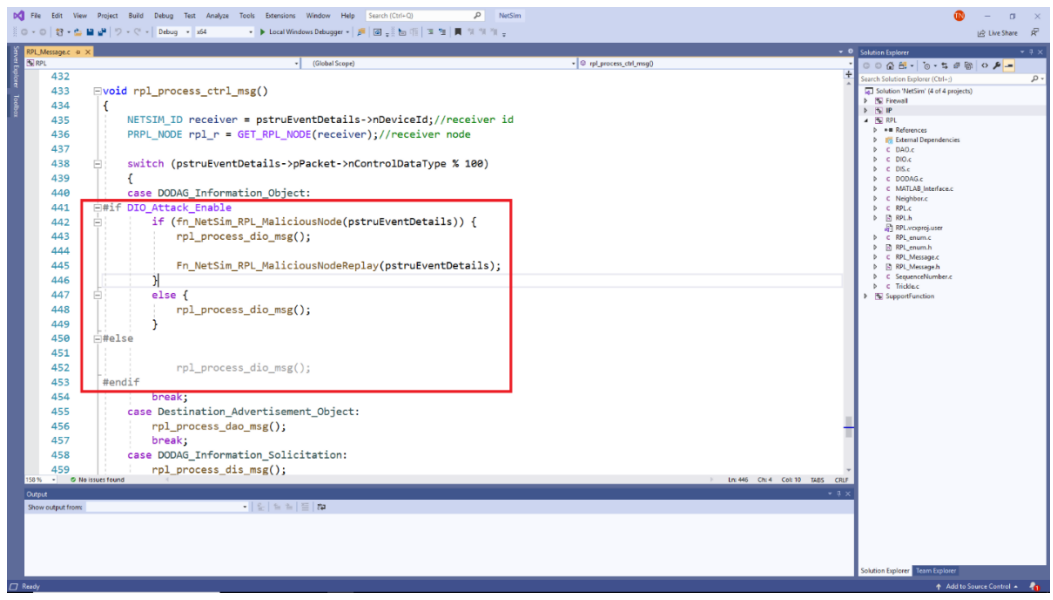

**6.** Now right click on Solution explorer and select Rebuild.

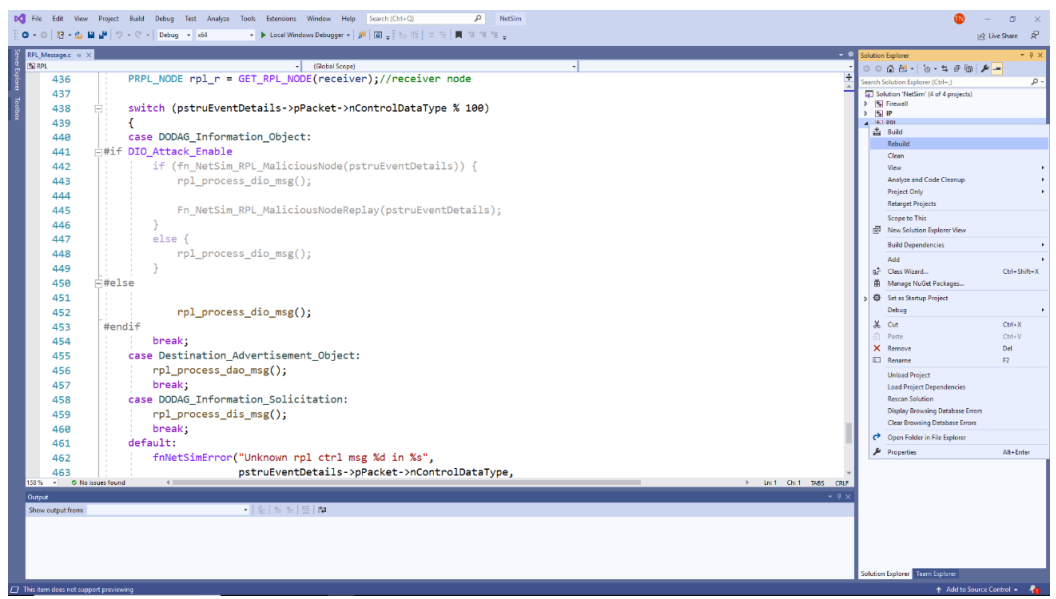

- **7.** Upon rebuilding, **libRPL.dll** will automatically get replaced in the respective bin folders of the current workspace
- **8.** Go to NetSim home page, click on **Your work**, Click on **WITH**\_**DIO\_Suppression\_Attack.**

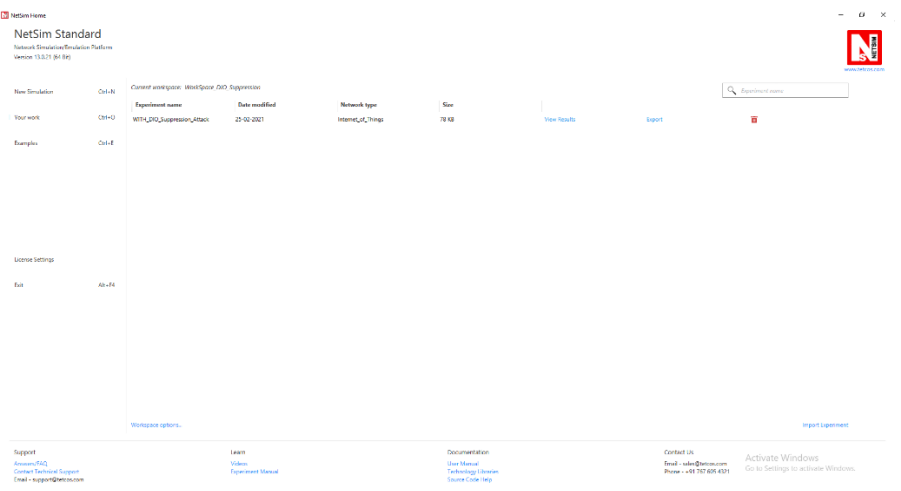

**Settings that were done to create the network scenario for DIO Suppression Attack:**

- **1.** Create a network scenario in **IoT (Internet of Things) with UDP running in the Transport Layer and RPL in Network Layer.**
- **2.** Go to Your Work option in NetSim Home Screen and open the saved example, WITH\_DIO\_Suppression\_Attack. The network scenario and the settings done is explained below:

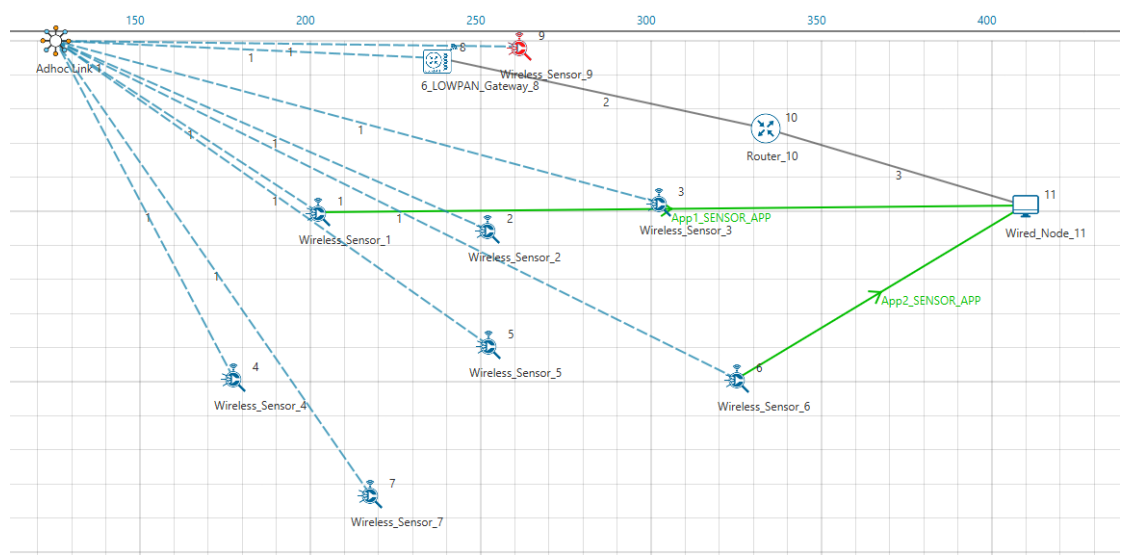

Note: In above screenshot Red color Wireless Sensor Node 9 is a malicious node.

## For Application 1:

- Source Device id 1
- Destination Device id 11
- Packet Size 50Bytes
- Inter Arrival Time 1000000microsec

# For Application 2:

- Source Device id 6
- Destination Device id 11
- Packet Size 50Bytes
- Inter Arrival Time 1000000microsec

#### Link Properties (Adhoc Link 1)

Channel Characteristics – Path Loss only Path Loss model – LOG DISTANCE Path Loss Exponent- 3

Device Properties: Go to 6LoWPAN Gateway Properties->Network\_Layer-> DIORedundancyConstant-> 6.

- **3.** The DIO suppression attack requires the adversary to transmit only k (DIO Redundancy Constant) DIO messages at each Trickle period.
- **4.** DIO Redundancy Constant(k) acts as suppression threshold, as we set 6, the malicious node will replay the DIO message 6 times to the neighboring nodes. After replaying the DIO message, the neighboring nodes will suppress their own DIO transmission.
- **5.** Run simulation and press any key to continue. NetSim simulation console will show the following message in the console "Waiting for NetSim MATLAB Interface to connect..."

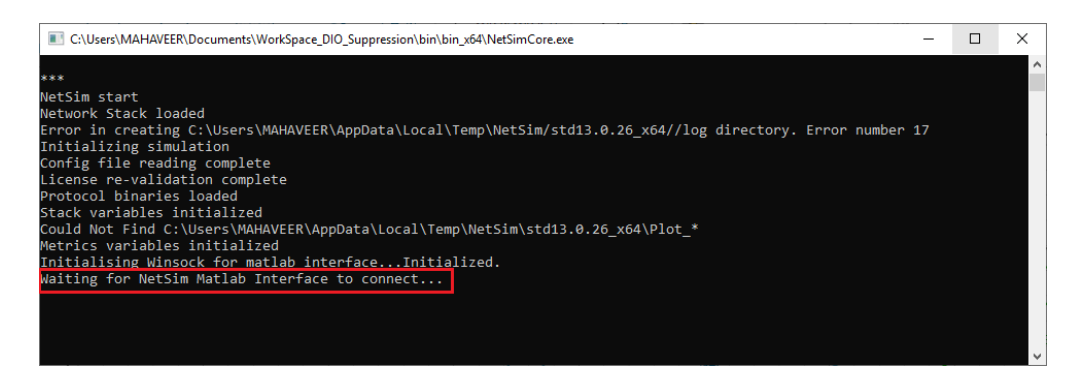

**6.** Click on **Options** from NetSim design window and click on **Open MATLAB Interface** as shown in below given screenshot

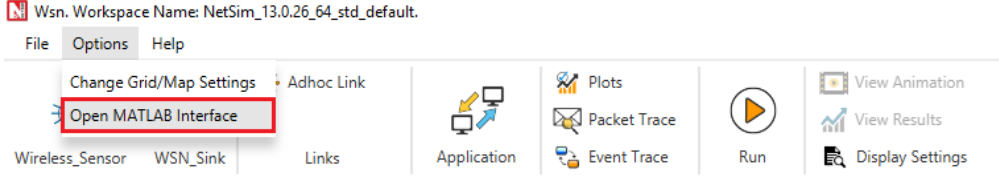

**7.** It will open the popup related MATLAB Interfacing, Click on **OK.** As shown in below given screenshot

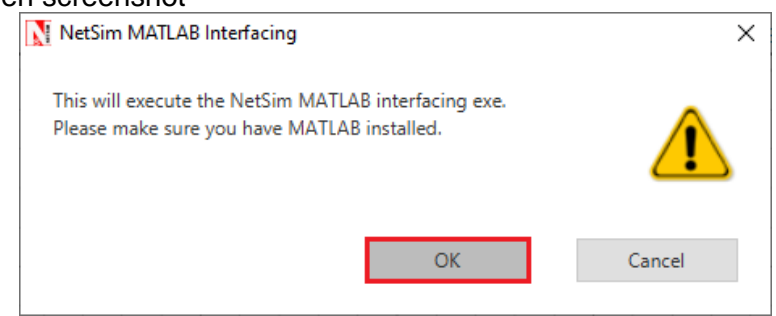

- **8.** It will open MatlabInterface.exe console window. You will observe that as the simulation starts in NetSim, MATLAB gets initialized and the DODAG plot associated with the IoT network is plotted during runtime.
- **9.** View the packet animation. You will find that malicious node (Device id 9) even after receiving DIO message from neighbor nodes it will start transmitting repeatedly DIO message to neighbor nodes.
- **10.** This will cause some nodes to remain hidden and some route to remain undiscovered or in the worst case, a partition of the network.

# **Settings that were done to create the network scenario for WITHOUT\_DIO Suppression Attack:**

To run simulations without DIO Suppression attack set the value of the variable DIO ATTACK ENABLE to 0 instead of 1. Rebuild the RPL source codes and run Simulation.

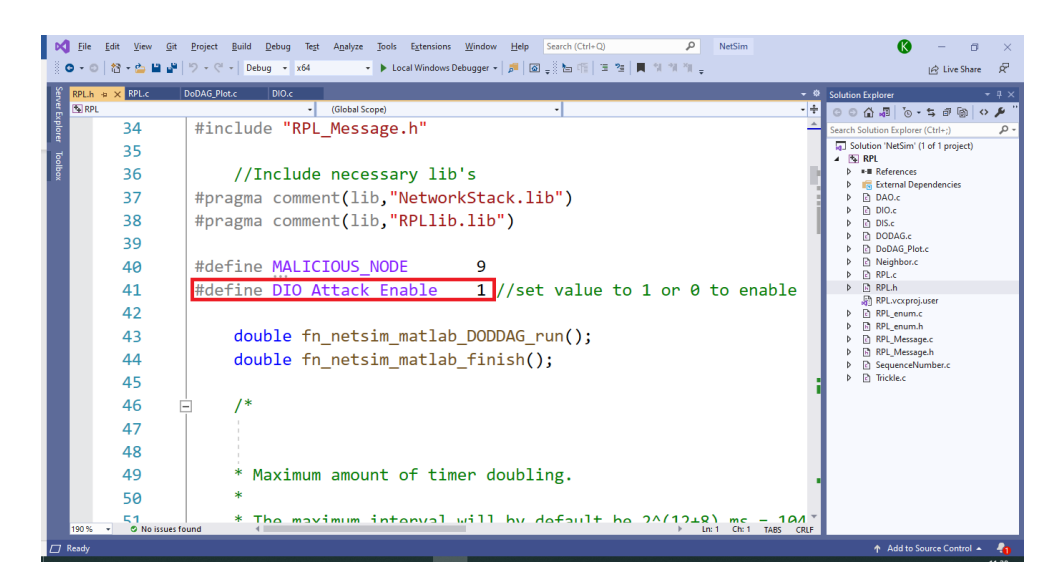

### Output:

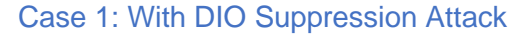

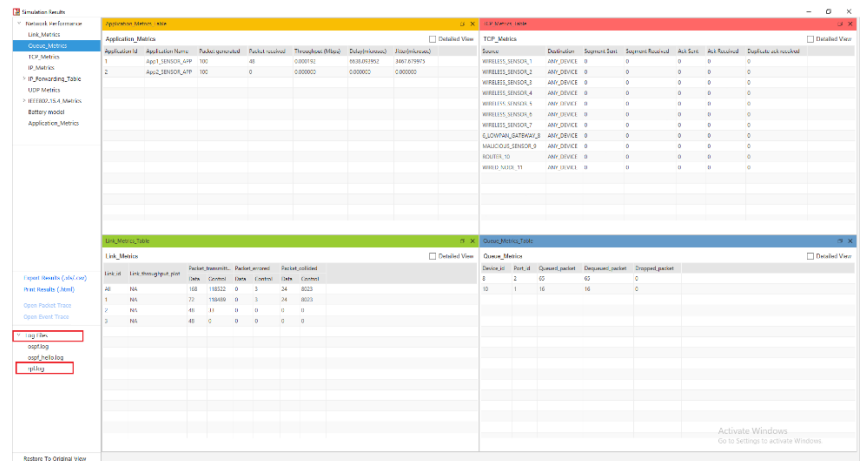

DODAG Formation Graph:

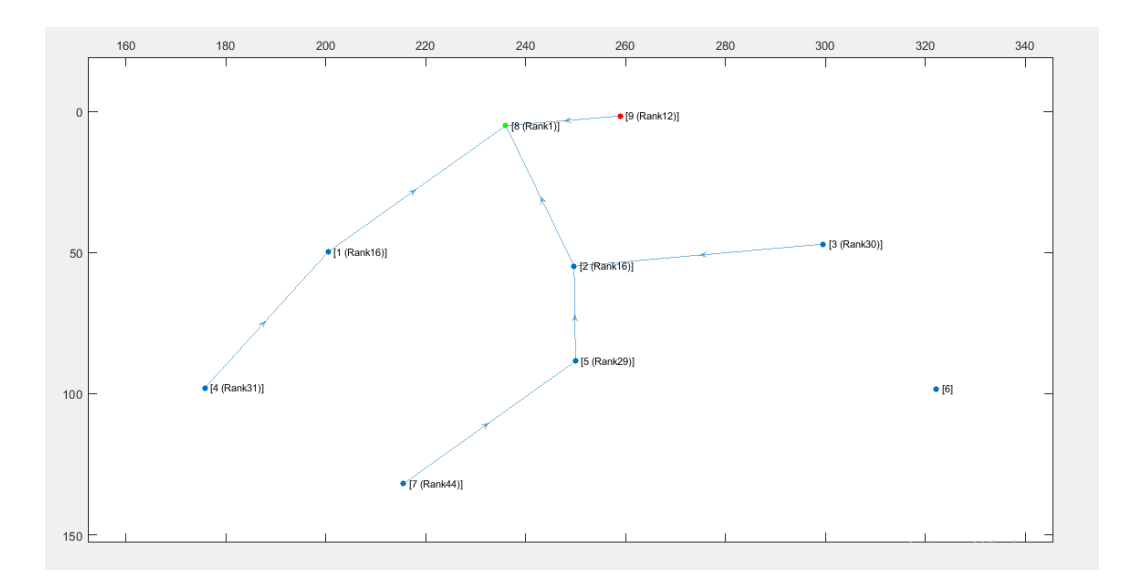

When root node (Wireless\_Sensor\_Node\_8) broadcast the DIO message all nodes that are present in the communication range will also broadcast their own DIO messages but when malicious node broadcasts the DIO message, it will repeatedly transmit the DIO message to the neighbor nodes such that it prevents the DIO messages from other neighbor nodes reaching them.

So, it degrades the routing information, and some nodes remain hidden in the network.

We can observe from the above graph that Wireless\_Sensor\_Node\_6 is not part of DODAG formation as it is not discovered and remain hidden in the network.

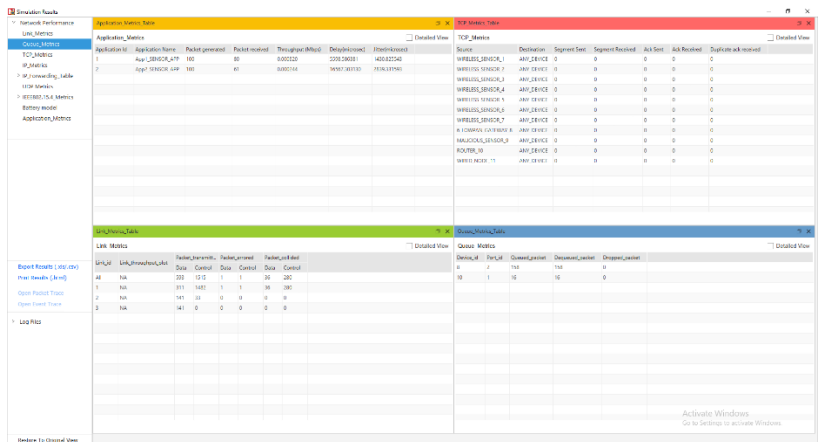

#### Case 2: Without DIO Suppression Attack

DODAG Formation Graph:

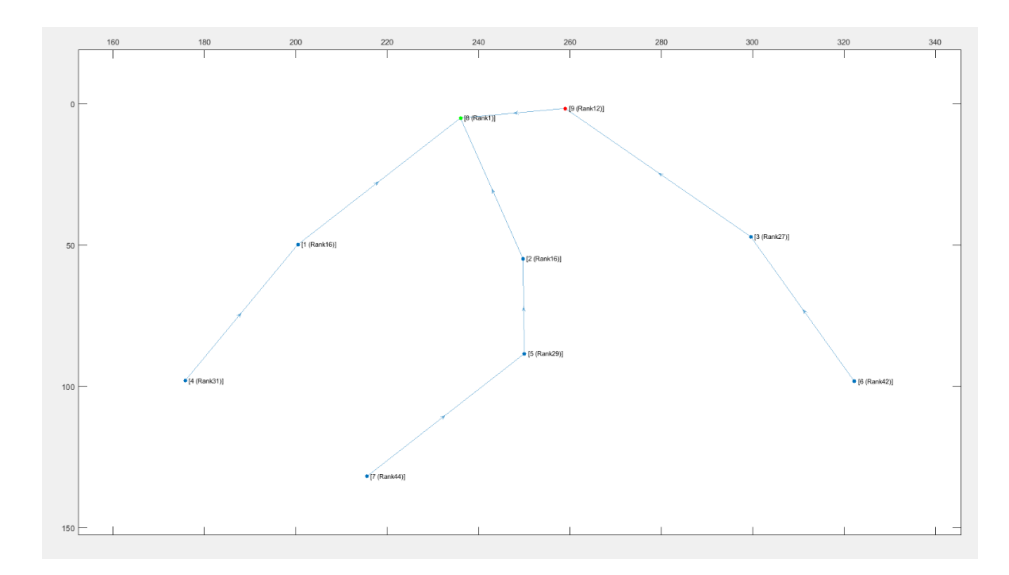

Case 3: With DIO Suppression Attack

When DIORedundancyConstant is set to 7

DODAG Formation Graph:

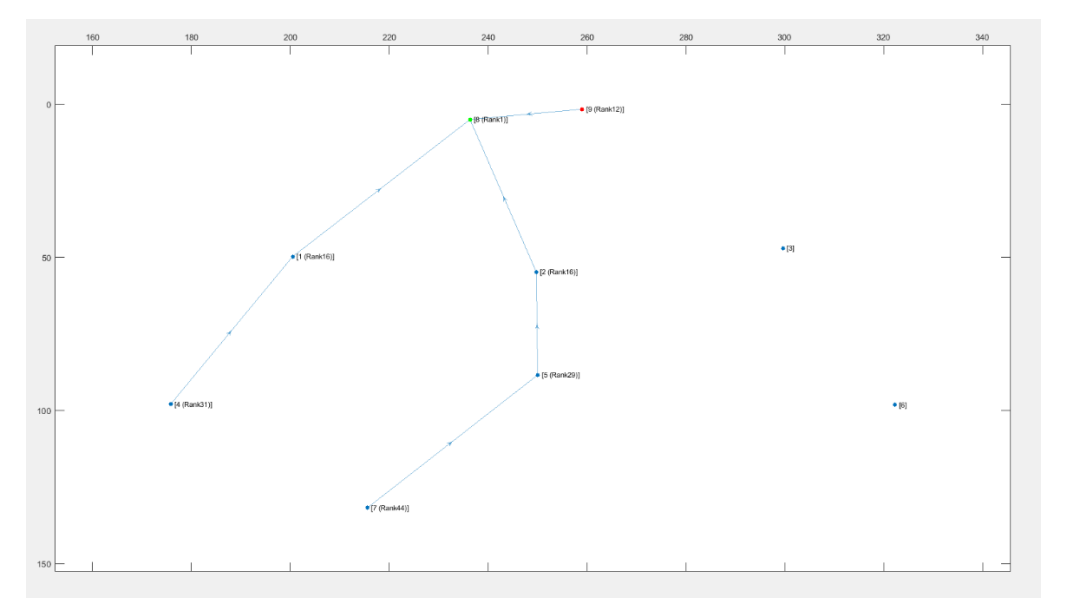

We can observe from the graph that Wireless\_Sensor\_Node\_3 and Wireless\_Sensor\_Node\_6 is not part of DODAG formation as it is not discovered and remain hidden in the network.

We can observe from the Simulation result dashboard that when we enable DIO Suppression attack in that situation some nodes are hidden due to which our throughput is getting decreased.

DIO Suppression severely degrade the performance of Low Power and Lossy Network (LLNs) because of the repeatedly transmitting the DIO message by the malicious node to neighboring nodes.

The DIO suppression attack, an attack that induces victim nodes to suppress the transmission of DIO messages. This causes a general degradation of the routes quality that can lead, eventually, to network partitions.